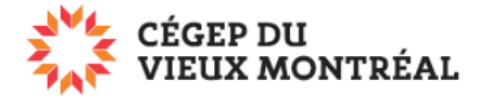

### **Application OneDrive**

Version du 2 août 2023 –DB

# **Qu'est-ce que l'***Application OneDrive***?**

L'*Application OneDrive* est un logiciel qui s'installe sur un ordinateur ou un appareil mobile. Cette application permet de synchroniser sur ces appareils les fichiers qui sont stockés dans l'espace OneDrive sur le Web. Vous n'êtes pas obligé d'utiliser cette application, vous pouvez toujours accéder à OneDrive à partir du portail [www.office.com.](http://www.office.com/)

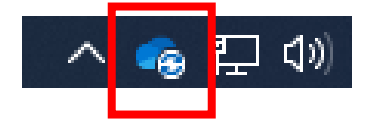

## **Comment installer** *l'Application OneDrive***?**

- 1) L'*Application OneDrive* est installée par défaut sur les ordinateurs pourvus du système d'exploitation Windows 10 et plus. Pour les autres ordinateurs ou appareils mobiles, voici le lien vous permettant de la télécharger: OneDrive - [Télécharger OneDrive pour Windows, Mac et mobile](https://www.microsoft.com/fr-fr/microsoft-365/onedrive/download)  [\(microsoft.com\)](https://www.microsoft.com/fr-fr/microsoft-365/onedrive/download)
- 2) Démarrez l'*Application OneDrive*
	- a) Sur Windows, cliquez sur le bouton « Démarrer » en bas à gauche de l'écran et tapez « OneDrive »;
	- b) Cliquez sur « OneDrive ».

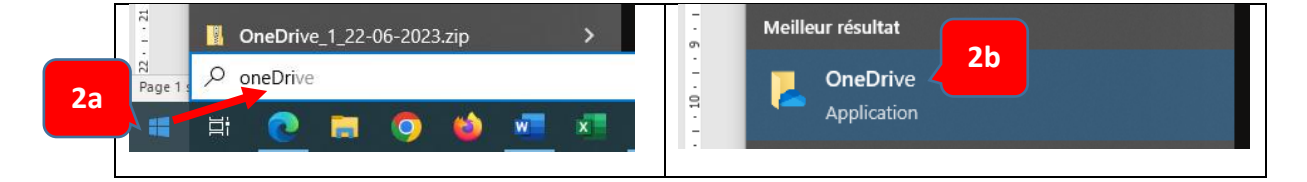

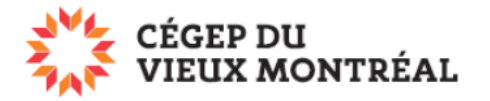

IMPORTANT

- 3) Points importants à surveiller lors de l'installation
	- a) Vous devrez vous connecter avec votre adresse courriel et votre mot de passe du Collège;
	- b) Dans la fenêtre « Sauvegardez vos dossiers », vous devez choisir si vous activez ou non la sauvegarde et la synchronisation de ce qui est contenu dans les dossiers « Documents », « Images » et « Bureau ».
		- i) Si vous cochez ces dossiers, vous **pourriez ralentir votre ordinateur. Aussi, les documents personnels contenus dans ces emplacements seront copiés sur votre espace infonuagique OneDrive du Collège**.

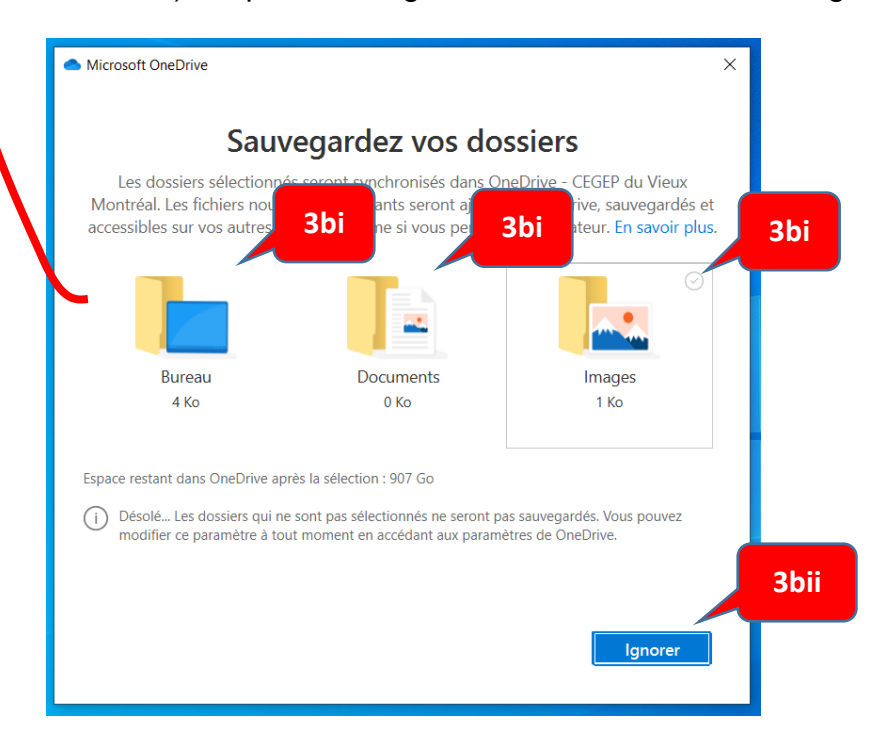

ii) Cliquez sur « Ignorer » ou « Lancer la sauvegarde »

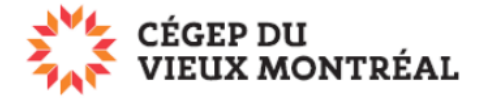

#### **La gestion des fichiers avec l'***Application OneDrive*

- 1) L'*Application OneDrive* crée, lors de son installation, un dossier intitulé « OneDrive – CEGEP du Vieux Montréal » sur votre appareil.
- 2) Ce dossier vous permet de consulter, copier, coller ou effacer les fichiers qui s'y trouvent comme n'importe quel autre emplacement sur votre appareil (voir le menu en gris lorsque l'on clique avec le bouton droit de la souris sur un fichier ou un dossier).

**1** OneDrive - CEGEP du Vieux Montréal Historique des versions Nom Toujours conserver sur cet appareil Test PArtage Libérer de l'espace testFTP Tl et matéri Ouvrir avec... Transfert Donner accès à  $\mathcal{P}$ **2** Envoyer vers  $\overline{\phantom{1}}$ WiFi Couper 图 5148 VIE TC Copier **E** 5148 VIE TC Créer un raccourci A 57051\_Dem Supprimer Antidote.do Renommer cahier de st **D** Citer ses so Propriétés **DE Classeur1.xlsx** 20T.

On peut aussi déplacer des fichiers ou des dossiers en les glissant.

3) Si vous cliquez sur un fichier pour l'ouvrir, ce dernier s'ouvrira dans l'application par défaut sur votre appareil. Par exemple, si vous cliquez sur un fichier Word, c'est Word qui s'ouvrira et non l'application Word en ligne. Les mordications apportées à votre fichier seront quand même enregistrées automatiquement dans votre espace OneDrive.

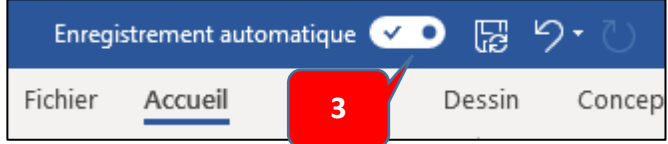

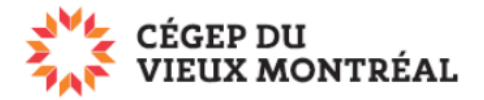

# **Les différents états des fichiers du dossier « OneDrive – CEGEP du Vieux Montréal »**

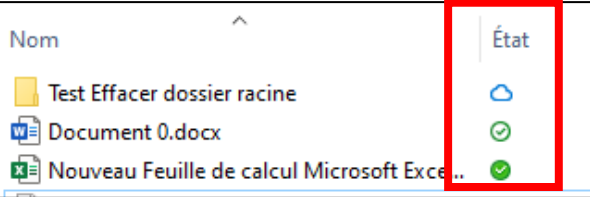

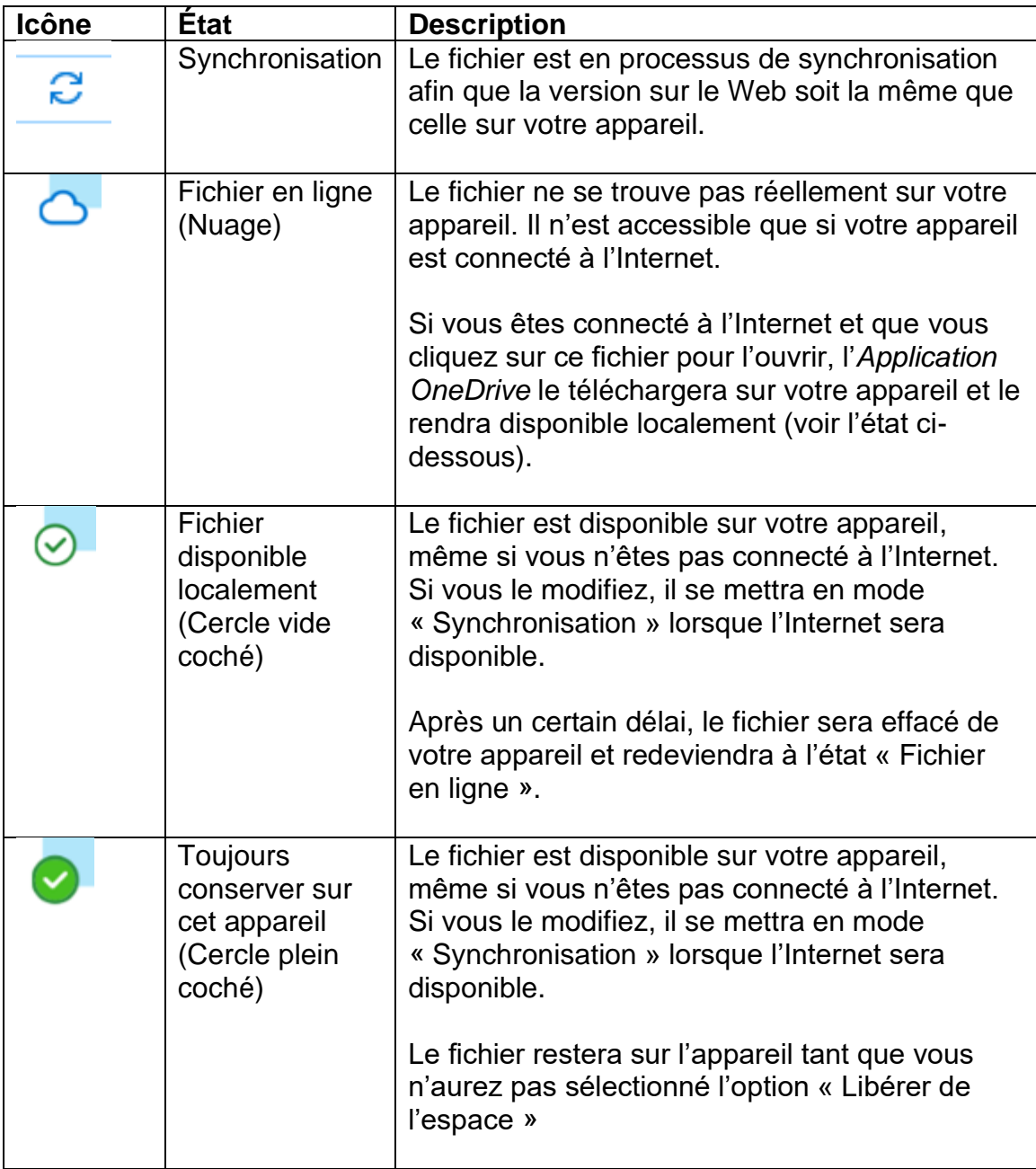

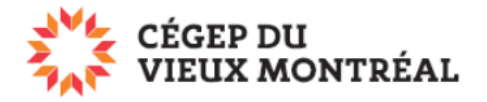

### **Comment toujours conserver un fichier ou un dossier sur son appareil ou libérer de l'espace**

- 1) Vous pouvez faire en sorte qu'un fichier ou un dossier soit toujours accessible, que vous ayez accès à l'Internet ou non. Il vous suffit de cliquer avec le bouton droit de la souris sur le fichier ou le dossier et de sélectionner l'option « Toujours conserver sur cet appareil ».
- 2) À l'inverse, si vous cliquez avec le bouton droit de la souris sur un fichier ou dossier et sélectionnez « Libérer de l'espace », vous pouvez libérer l'espace sur votre appareil et rendre le fichier accessible uniquement en ligne.

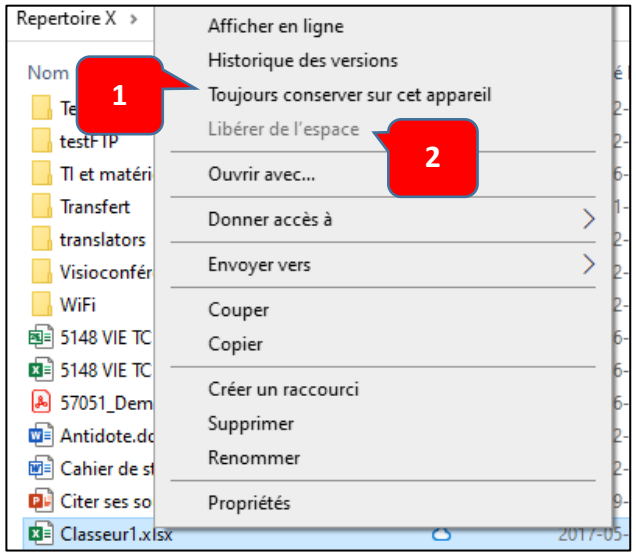